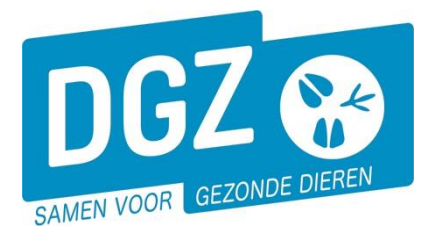

## HANDLEIDING VOOR HET AFDRUKKEN VAN EEN 'OVERZICHT KALVINGSINFORMATIE'

## Klik op **'Overzicht rapporten'**.

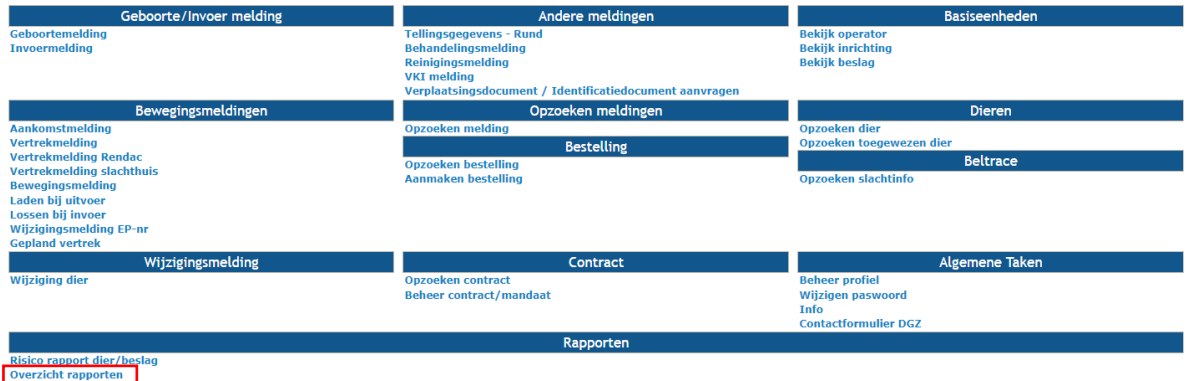

Open het balkje onder de rubriek **'Rapport categorieën'** en klik **'Allerlei'** aan.

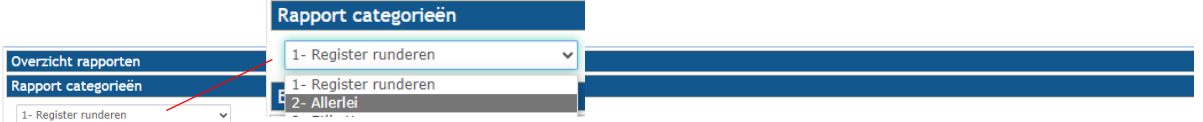

Klik op het blauwe vinkje voor het rapport **'Overzicht kalvingsinformatie'**

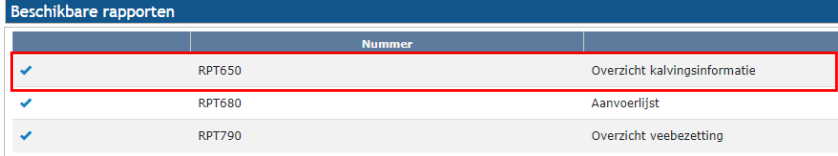

Vul de gewenste **selectiecriteria** in.

- Ofwel kan u de kalvingsinformatie van één specifiek dier opvragen door het veld **'Oormerknummer moeder'** in te vullen.
- Ofwel kan u een overzicht van de kalvingen binnen een bepaalde periode op uw beslag opvragen door de velden **'Datum vanaf'** en **'Datum t/m'** in te vullen.
	- U kan ook de gewenste sorteervolgorde en taal aanduiden

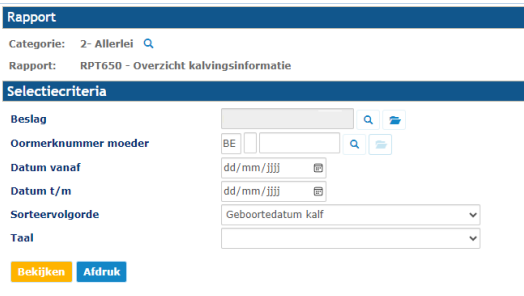

Klik op de knop **'Afdruk'**.

**Het rapport opent in een nieuw scherm.** Je kan het rapport vervolgens afdrukken door op het **printericoontje** te klikken.

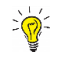

*Indien er geen nieuw scherm geopend wordt, kijk dan na of er geen pop-ups geblokkeerd worden. De 'Handleiding voor het aanpassen van de pop-up instellingen' kan je via volgende link raadplegen: <https://www.dgz.be/publicatie/handleiding-pop-instellingen-voor-veeportaal>*